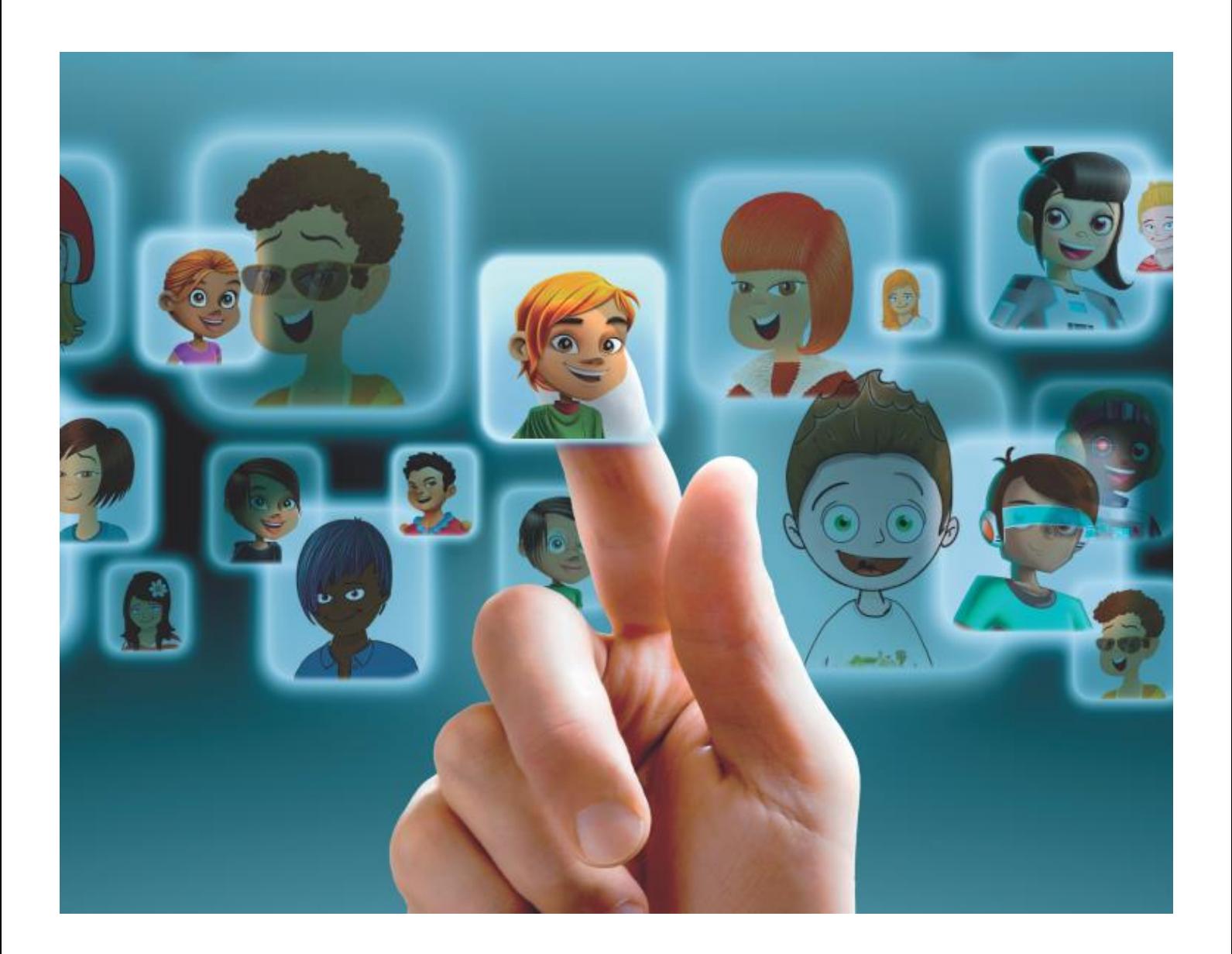

# Starten met Bingel Planner?

Gids voor leraars

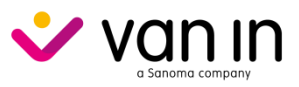

## <span id="page-1-0"></span>Inhoudstafel

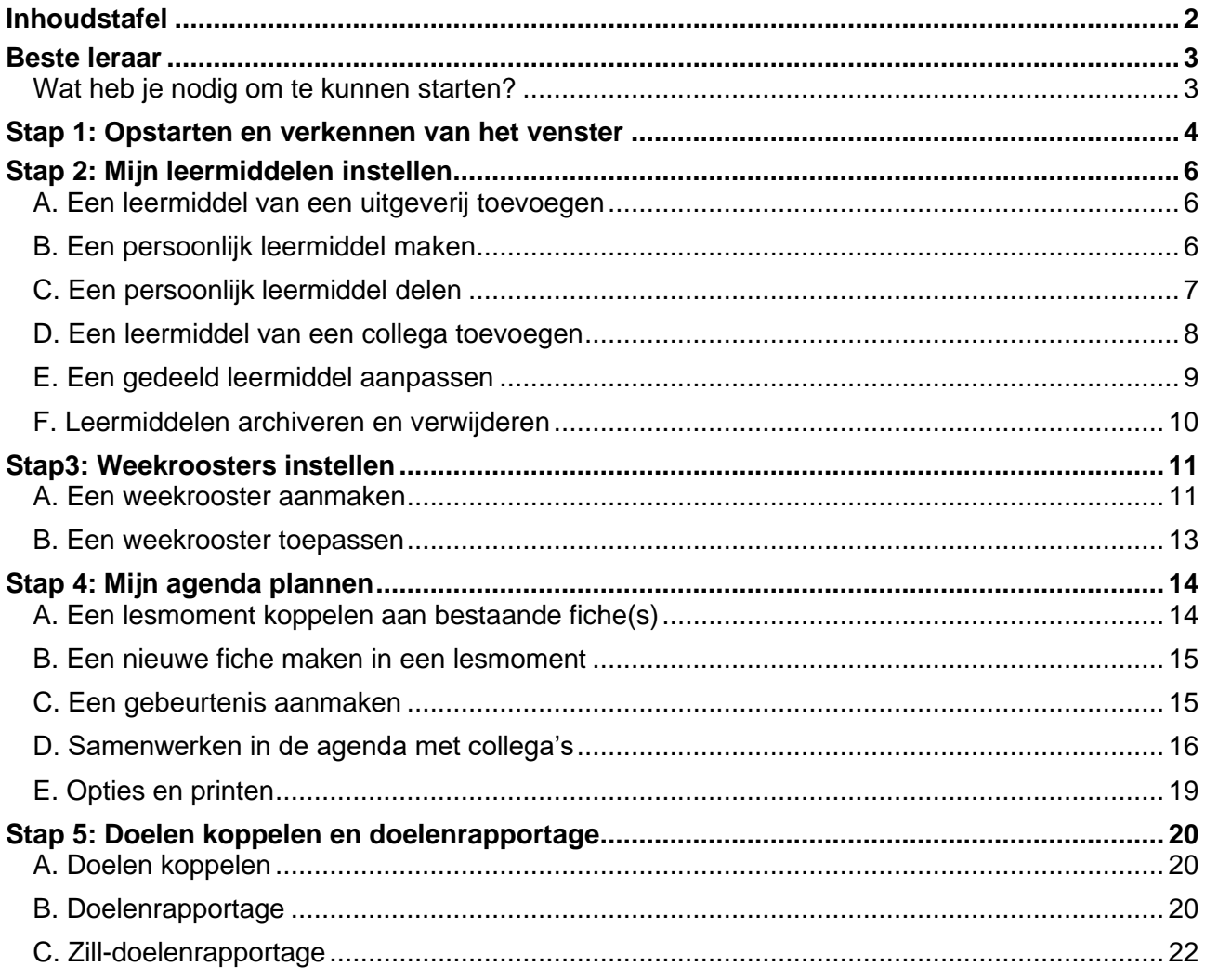

### **Hulp nodig?**

Op de Help-pagina's van Bingel vind je duidelijke **stap-voor-stap-informatie** waarmee je alle functionaliteiten van Bingel, de differentiatiemodules, de bordboeken, de planner ... leert gebruiken. Je kunt **heel eenvoudig zoeken** en leest meteen het antwoord op je vraag.

Je gaat in Bingel naar de Help-pagina's via het menu **rechts bovenaan**. De Help-pagina's zijn ook bereikbaar via [Hulp bij Bingel.be \(vanin.be\).](https://www.vanin.be/help/support/basisonderwijs/bingel/)

## <span id="page-2-0"></span>Beste leraar

Met de Bingel Planner plan je eenvoudig je **lessen en activiteiten**. Al je lesmateriaal staat netjes op één plaats. Je hebt toegang tot de les- en activiteitenfiches van alle **uitgeverijen** maar je kunt evengoed je **eigen** les- en activiteitenfiches creëren, verrijkt met interessante bronnen, documenten en links zoals YouTube-filmpjes.

Via grafieken in de **doelenrapportage** kan je de evolutie van je ingeplande leerplandoelen duidelijk opvolgen. De doelen van alle netten zijn automatisch gekoppeld.

Gebruik je de **ZILL-selector**? Met één klik voeg je elke selectie aan je les- of activiteitenfiches toe. Je ziet meteen hoe "Zill" je activiteit is. Er is tevens een automatische koppeling van de les- en activiteitenfiches aan de generieke doelen, leerlijnen en ontwikkelstappen van Zill.

Tot gauw, op Bingel!

Het team basisonderwijs van uitgeverij VAN IN.

### <span id="page-2-1"></span>Wat heb je nodig om te kunnen starten?

- Een computer, laptop of tablet met **internetverbinding**.
- Een persoonlijk en geactiveerd **Bingel-account**. Kijk na of de juiste school is gekoppeld, zo niet contacteer je de Bingel-beheerder van de school.

## <span id="page-3-0"></span>Stap 1: Opstarten en verkennen van het venster

Surf naar<https://www.bingel.be/login/> en meld je aan met je Bingel-account.

Op het startscherm vind je de Planner-tegel om de Planner op te starten.

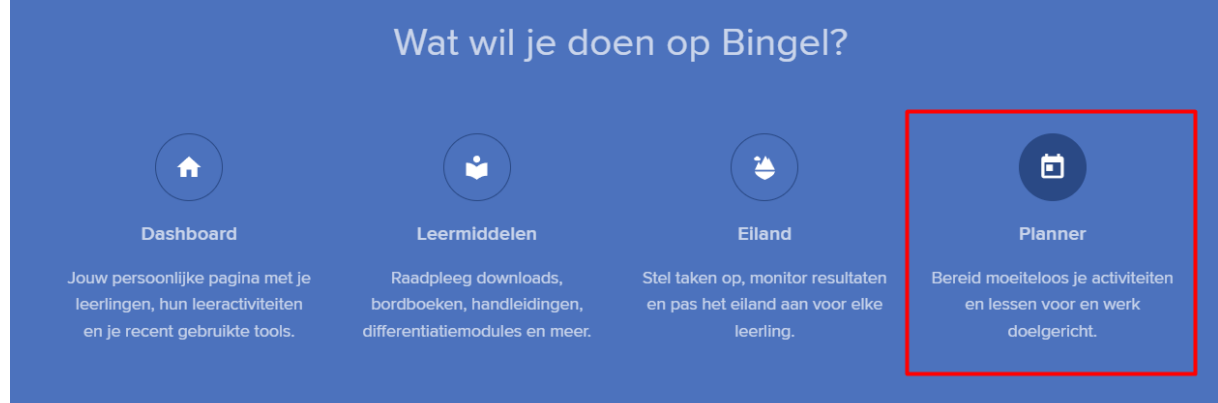

De Planner heeft **vier onderdelen** die je terugvindt in de linkerbalk:

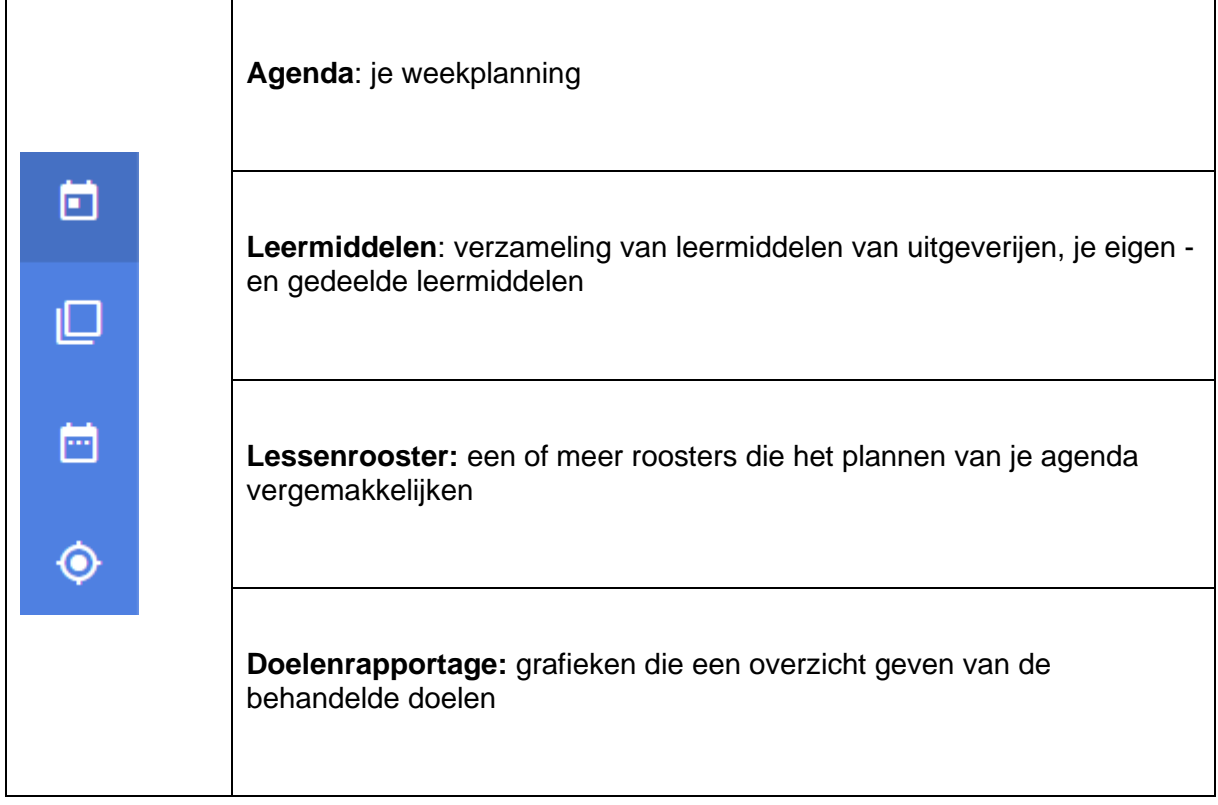

### Bovenin zie je drie **tabs**, deze geven toegang tot:

Mijn agenda Mijn collega's Mijn groepen

- Mijn agenda: zie hoofdstuk 6
- Mijn collega's: zie hoofdstuk 6.D
- Mijn groepen: zie hoofdstuk 6.D

De rode horizontale lijn geeft het huidige uur aan.

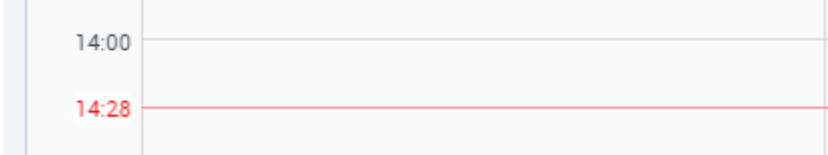

Met de **navigatieknopjes** kun je snel naar vorige, deze en volgende week.

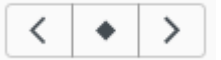

Maak een keuze uit drie schermweergaves:

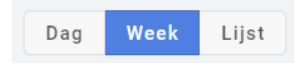

- **Dag**: één dag die je volledige scherm vult
- **Week**: standaard weergave
- **Lijst**: overzichtsweergave zonder blokjes maar met meer opties

## <span id="page-5-0"></span>Stap 2: Mijn leermiddelen instellen

## <span id="page-5-1"></span>A. Een leermiddel van een uitgeverij toevoegen

In Bingel Planner beschik je over fiches van verschillende uitgeverijen. Je kunt eender welk leermiddel activeren en gebruiken in je planner.

### **Werkwijze**:

✓ Klik in "Leermiddelen" op de tab "Bibliotheek".

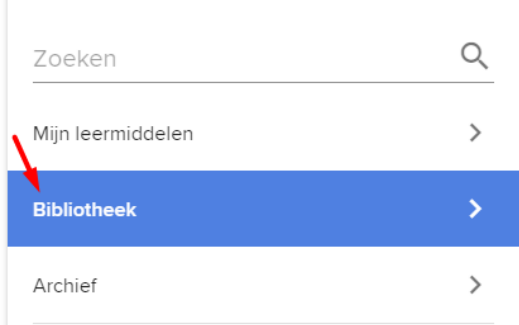

Er wordt een lijst getoond met de leermiddelen waaruit je kunt kiezen. Zoek op titel of kies een uitgever of doelpubliek via de handige filters.

- Selecteer de gewenste cover en klik op "Toevoegen" om de gekozen methode in je eigen bibliotheek te importeren.
- ✓ Klik op de tab "Mijn leermiddelen" om het toegevoegde leermiddel te openen.

### TIPS

Bij de leermiddelen van VAN IN zijn reeds een heel aantal velden ingevuld zoals doelen, didactisch materiaal en een handleiding in PDF.

Een leermiddel dat je reeds hebt toegevoegd, herken je in de bibliotheek aan het groene vinkje.

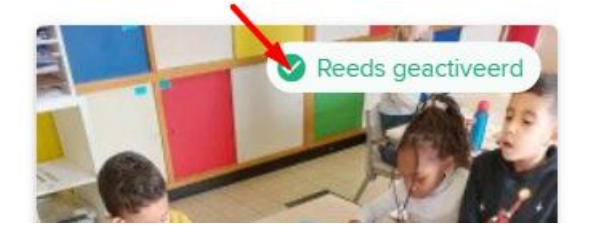

### <span id="page-5-2"></span>B. Een persoonlijk leermiddel maken

In Bingel Planner kun je persoonlijke fiches creëren met eigen inhoud, doelen, bronnen en links.

### **Werkwijze**:

✓ Klik in "Leermiddelen" op de knop "Leermiddel toevoegen".

+ Leermiddel toevoegen

 $\checkmark$  Geef een unieke naam aan je eigen leermiddel en klik op "Opslaan".

### Gids voor leraars **6** © VAN IN 2023

- ✓ Klik op de knop "Voeg hoofdstuk toe" en geef de titel van het hoofdstuk in (optioneel).
- $\checkmark$  Voeg fiches toe via "+" en geef ze een titel (deze titel krijg je te zien in je planning).

Open een fiche en voeg de gewenste **inhoud** toe:

- Type: fiche of evaluatie
- Ervaringskans (enkel ZILL)
- Duur (optioneel)
- Lesdoelen (optioneel): doelen die je in eigen woorden vertaalt
- ▶ Leerplandoelen: maak de koppeling met het leerplan
- Startsituatie (vrij veld)
- **Lesverloop (vrij veld)**
- Didactische materialen:
	- o Bestand toevoegen: een bestand vanop je computer opladen
	- o Link toevoegen: een internetlink zoals een YouTube-filmpje toevoegen
	- o Materiaal toevoegen: lijstjes met materiaal voor de leerling, klas, leraar
- Reflectie (vrij veld)
- Differentiatie (vrij veld)
- Werkvormen (vrij veld)

## TIPS

Je kunt fiches uit een leermiddel van een uitgever kopiëren naar een persoonlijk leermiddel.

Een persoonlijk leermiddel kun je een leuke coverafbeelding geven. Klik op het icoontje om de cover afbeelding te wijzigen en kies een afbeelding van op je computer.

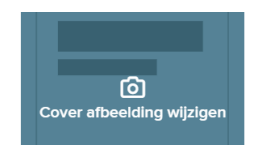

### <span id="page-6-0"></span>Een persoonlijk leermiddel delen

Je kunt een persoonlijk leermiddel **delen** met collega's naar keuze. De collega kan dan het leermiddel importeren en gebruiken.

Er zijn twee manieren om te delen:

- $\checkmark$  In "Eigen kopie": de aanpassingen van de collega zijn enkel voor zichzelf zichtbaar. Hij/zij ontvangt wel automatisch updates van de auteur(s).
- ✓ Rol "Mede-auteurschap": de collega kan aanpassingen aanbrengen die iedereen meteen ziet.

### **Werkwijze**:

✓ Klik op "Delen" via de rechterbovenhoek van een persoonlijk leermiddel.

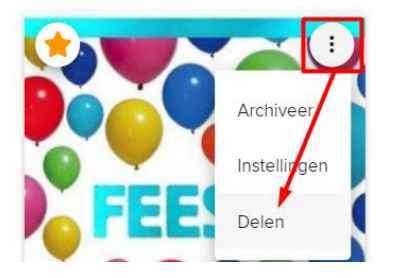

- Activeer "Gedeeld met iedereen" om het leermiddel met alle collega's van de school te delen (als eigen kopie).
- ✓ Of voeg één of meerdere namen van collega's toe. Kies de gewenste deeloptie "Eigen kopie" of "Mede-auteurschap".

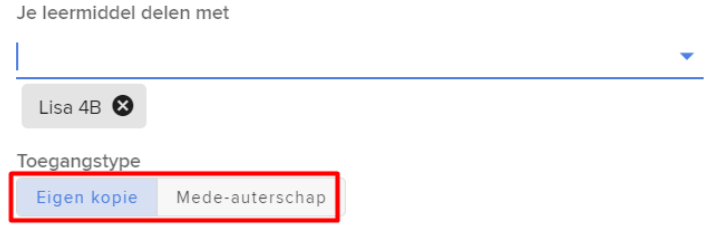

 $\checkmark$  Bewaar je keuze met de knop "Opslaan".

## TIPS

Een gedeeld leermiddel in mede-auteurschap kun je herkennen aan het icoontje "In samenwerking" op de cover.

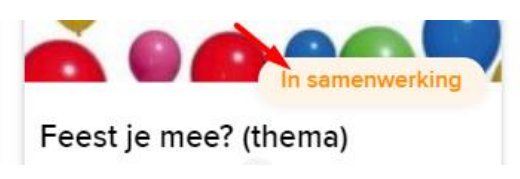

## <span id="page-7-0"></span>leermiddel van een collega toevoegen

Wanneer een collega een leermiddel met je deelt, kun je deze toevoegen aan je eigen leermiddelen en gebruiken.

### **Werkwijze**:

 $\checkmark$  Klik op de tab "Bibliotheek".

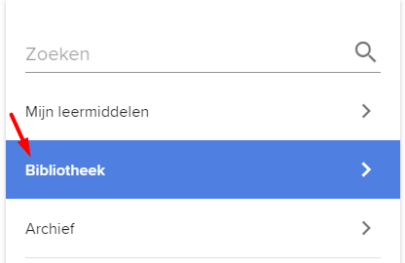

Er wordt een lijst getoond met de leermiddelen waaruit je kunt kiezen. Zoek op titel of kies een collega via de handige filters.

✓ Selecteer de gewenste cover en klik op "Toevoegen" om het gekozen leermiddel in je eigen bibliotheek te importeren.

### Gids voor leraars **8** © VAN IN 2023

✓ Klik op de tab "Mijn leermiddelen" om het toegevoegde leermiddel te openen.

## TIPS

Een geïmporteerd gedeeld leermiddel herken je aan de naam van de auteur onder de leermiddelentitel.

Een gedeeld leermiddel in mede-auteurschap herken je aan het icoontje "In samenwerking" op de cover.

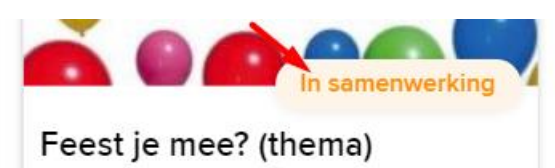

Een leermiddel dat je reeds hebt toegevoegd, herken je in de bibliotheek aan het groene vinkje.

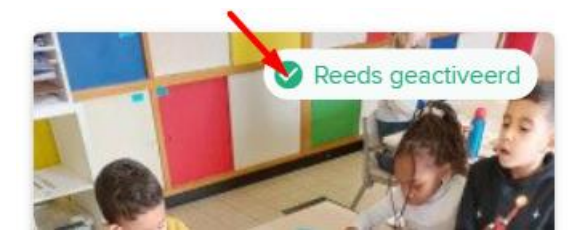

## <span id="page-8-0"></span>Een gedeeld leermiddel aanpassen

#### **In mede-auteurschap**

Alle aanpassingen die auteurs aanbrengen worden meteen doorgevoerd. Maak dus goede afspraken hierover.

#### **In eigen kopie**

Wanneer de auteur van een gedeeld leermiddel of een methode van een uitgever aanpassingen aanbrengt, worden deze automatisch toegevoegd aan je eigen kopie.

Indien je zelf ook aanpassingen hebt aangebracht, herken je deze aan het label "aangepast" zowel in de titel van de fiche als bij de velden in de fiche zelf.

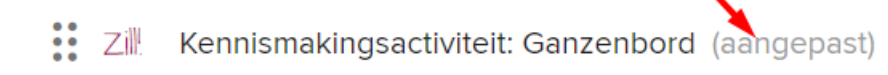

Je behoudt altijd zowel je eigen versie als de versie van de auteur. Indien gewenst kun je je eigen versie overschrijven met de versie van de auteur.

Auteursversie lesverloop

## <span id="page-9-0"></span>middelen archiveren en verwijderen

Een leermiddel dat je niet meer nodig hebt, kun je archiveren. Het gearchiveerde leermiddel kun je op eender welk moment opnieuw activeren.

✓ Klik op "Archiveer" via de rechterbovenhoek van een leermiddel.

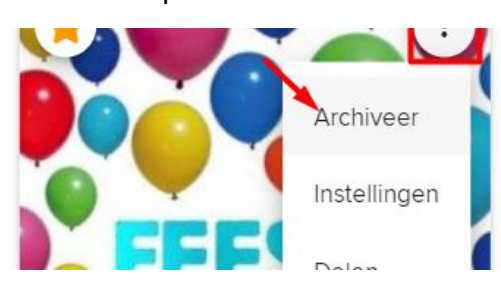

✓ Het leermiddel is nu verdwenen uit de lijst "Leermiddelen". Je kunt deze opnieuw activeren via de tab "Archief".

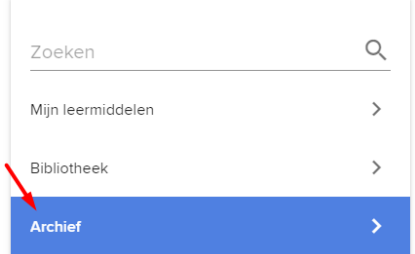

## TIPS

Wens je het leermiddel volledig te verwijderen? Kies dan "Verwijder" bij de reeds gearchiveerde leermiddelen.

## <span id="page-10-0"></span>Stap3: Weekroosters instellen

Weekroosters geven een overzicht van de leergebieden (lager) of blokken (kleuter) die in een normale weekplanning voorkomen. Om niet elke week opnieuw deze blokjes aan te maken, kun je best een **weekrooster** maken en toepassen. Dat bespaart heel wat tijd.

Weekroosters zijn persoonlijk. Je dient enkel de blokken aan te maken van de lessen die jij geeft, dus niet de blokken van de klas.

**Voorbeeld**: je werkt halftijds op maandag en dinsdag. De andere dagen staat een collega in de klas. Dan maak je een rooster met enkel blokjes op maandag en dinsdag. De collega doet hetzelfde in zijn/haar planner.

## TIPS

Voeg meteen de juiste klasgroep toe aan elk blokje, zo staat dit meteen goed in je weekplanning als je het rooster toevoegt.

<span id="page-10-1"></span>A. Een weekrooster aanmaken

### **Werkwijze**:

✓ Kies eerst Weekrooster in de linkerbalk en klik dan op de knop "Voeg weekrooster toe".

### **@** Voeg weekrooster toe

✓ Geef het rooster een unieke naam en klik op "Voeg toe".

### TIPS

Gebruik je het rooster tot het einde van het schooljaar? Gebruik de optie "Periode" dan niet en vink "onbeperkt geldig" aan.

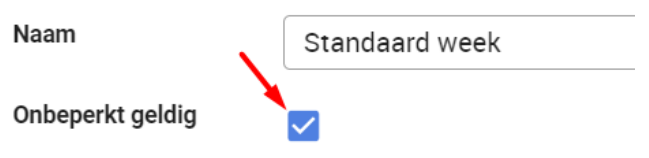

- $\checkmark$  Klik op een tijdstip in het rooster om een blokie toe te voegen.
- $\checkmark$  Houd de linkermuisknop ingedrukt om het blokie te verslepen of houd de CTRL-toets ingedrukt en versleep het blokje om het snel te kopiëren naar een ander tijdstip.
- ✓ Plaats de muisaanwijzer op de onderste rand van het blokje tot je het dubbel pijltje ziet om snel de tijdsduur te verlengen of in te korten.
- ✓ Selecteer het blokje om het eigenschappenvenster te activeren. Kies leergebied of (kleuter)blok en vul starttijd, duurtijd en groep aan.
- ✓ Klik op het icoontje "Verwijder" om het blokje terug weg te halen als je een foutje maakt.

## TIPS

Maak je een tweede rooster dat bijna gelijk is aan je eerste rooster? Maak dan een kopie zodat je slechts een paar blokjes moet wijzigen.

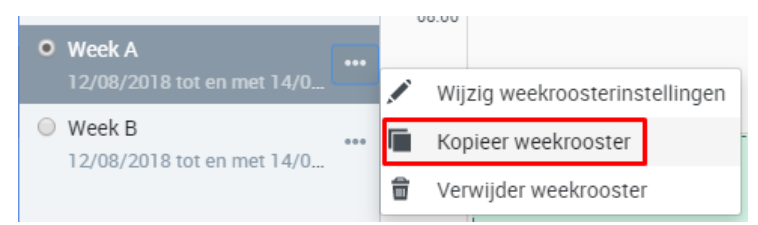

*Een voorbeeld van een weekrooster Lager:*

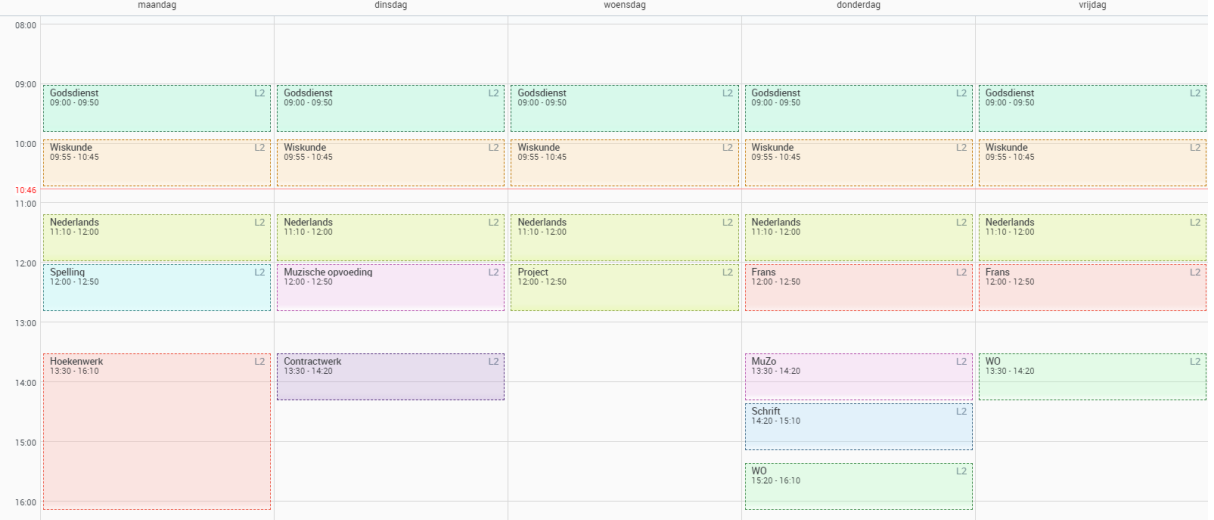

In dit voorbeeld zijn dinsdag -en vrijdagnamiddag leeg omdat dan de leraar LO een blokje turnen of zwemmen zal voorzien in zijn eigen agenda.

*Een voorbeeld van een weekrooster Kleuter:*

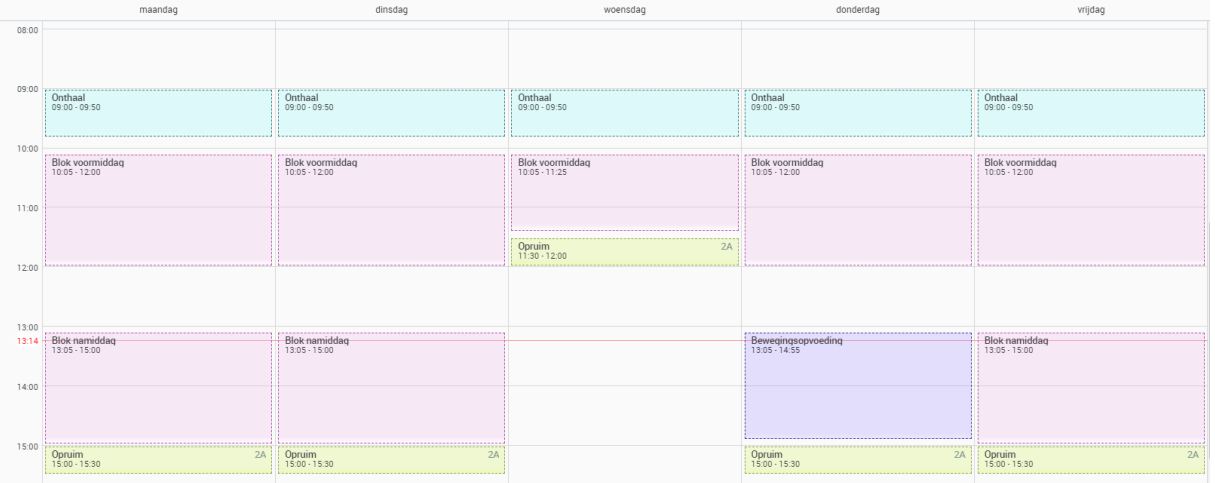

Of eenvoudiger:

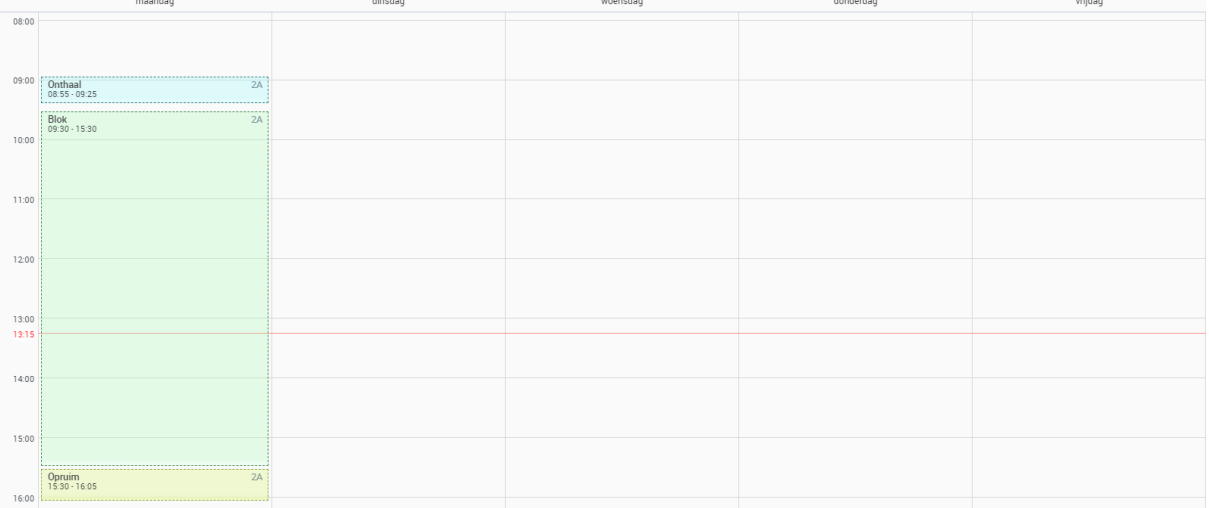

In het laatste voorbeeld worden alle fiches van een thema (BC) gekoppeld aan één blok omdat er flexibel met tijd wordt omgesprongen. Het blokje onthaal en opruim wordt ingesteld met een herhaalmodus (dagelijks of wekelijks) zodat niet telkens diezelfde fiche moet gekoppeld worden.

## <span id="page-12-0"></span>B. Een weekrooster toepassen

✓ Kies eerst Agenda in de linkerbalk. In een lege agendaweek kun je via de gele suggestiebalk onderaan het scherm een weekrooster kiezen.

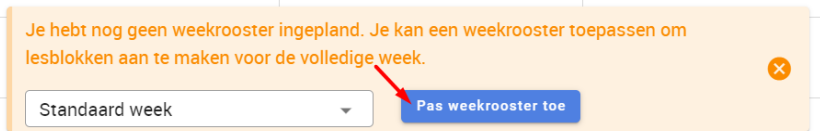

De agenda wordt dan voor deze week gevuld met de tijdsblokken uit het gekozen weekrooster.

Indien je al gewerkt hebt in deze week, zal je de suggestiebalk onderin niet zien maar kun je toch een rooster kiezen via de knop "Pas weekrooster toe".

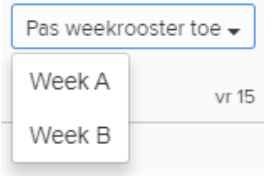

## TIPS

Als je een rooster toepast op een week waar reeds een rooster is toegepast, zal alles dubbel verschijnen.

Een toegepast rooster kan je niet in één klik verwijderen, je dient de blokjes handmatig weg te halen.

## <span id="page-13-0"></span>Stap 4: Mijn agenda plannen

Als je leermiddelen en weekrooster(s) zijn klaargemaakt, gaat het plannen in je agenda heel snel en eenvoudig. De verschillende mogelijkheden zijn:

- $\checkmark$  Je koppelt een lesmoment aan een of meerdere bestaande fiche(s)
- $\checkmark$  Je maakt in het lesmoment een nieuwe fiche aan
- ✓ Je maakt van het lesmoment een gebeurtenis

<span id="page-13-1"></span>A. Een lesmoment koppelen aan bestaande fiche(s)

### **Werkwijze**:

 $\checkmark$  Selecteer in je agenda een tijdsblokje om het eigenschappenvenster te activeren en klik op het link-icoon:

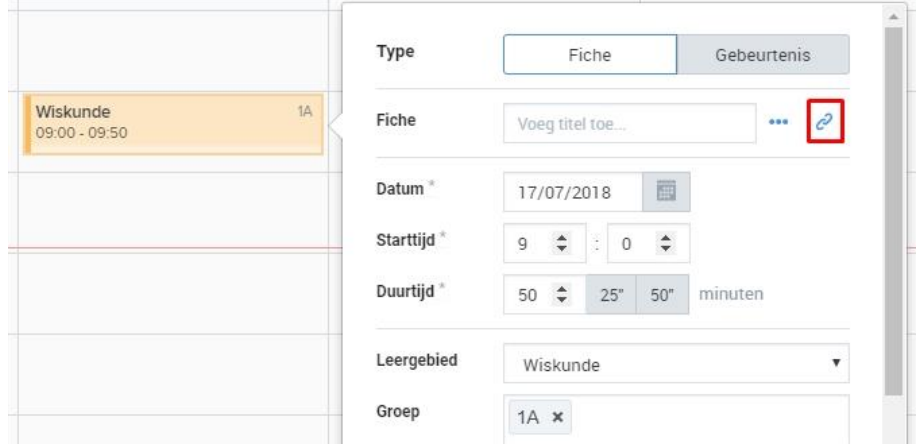

- $\checkmark$  Maak een keuze uit de leermiddelen. Klik op de gewenste fiche(s). Je kan meer dan één fiche kiezen.
- ✓ Bevestig je keuze met een klik op de knop "Koppel geselecteerde fiche". Raadpleeg de fiche via een klik op de gelinkte titel of via de schermweergave "Lijst".

### TIPS

De fiches die je reeds gebruikt hebt, kun je gemakkelijk onderscheiden omdat ze aangevinkt zijn.

Om sneller de juiste fiche te vinden, geef je een trefwoord in bij "Snelzoeken". Alle fiches die het trefwoord bevatten, worden getoond zodat je meteen de gewenste fiche kan koppelen.

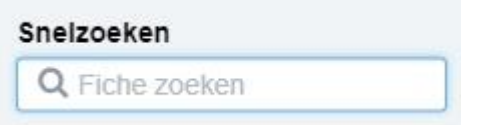

Je kunt een lesmoment met gekoppelde fiche(s) herhalen. Duid dan "dagelijks, wekelijks of tweewekelijks" aan in het eigenschappenvenster.

## <span id="page-14-0"></span>n nieuwe fiche maken in een lesmoment

### **Werkwijze**:

- $\checkmark$  Selecteer in je agenda een tijdsblokje om het eigenschappenvenster te activeren.
- $\checkmark$  Typ de titel van het lesonderwerp in het vakje "Fiche".
- ✓ Klik op het symbool "…" en kies "Nieuwe fiche maken".

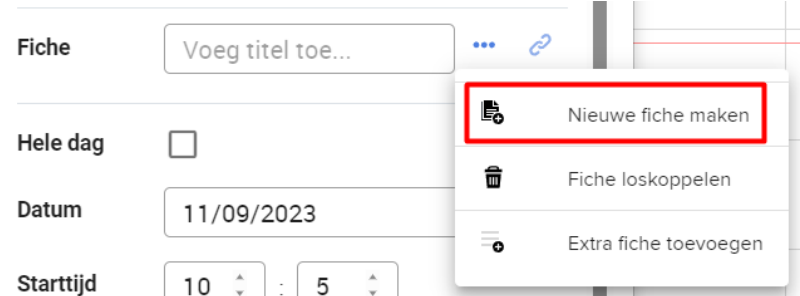

De lege fiche is nu gekoppeld aan dit lesmoment. Pas de fiche aan met een klik op de gelinkte titel.

## TIPS

Dit type fiches zijn enkel raadpleegbaar via het lesblokje in je agenda maar kun je ook toevoegen aan een bestaande leermiddel via "Bewaar in leermiddel". Zo vind je de fiche later gemakkelijk terug in je bibliotheek met leermiddelen.

### <span id="page-14-1"></span>C. Een gebeurtenis aanmaken

### **Werkwijze**:

- $\checkmark$  Selecteer in je agenda een tijdsblokje om het eigenschappenvenster te activeren.
- $\checkmark$  Klik op de tab "Gebeurtenis" en typ de titel van de gebeurtenis bv. Naar het bos.
- ✓ Kies (optioneel) de juiste categorie bv. Uitstap en vul de andere velden aan.

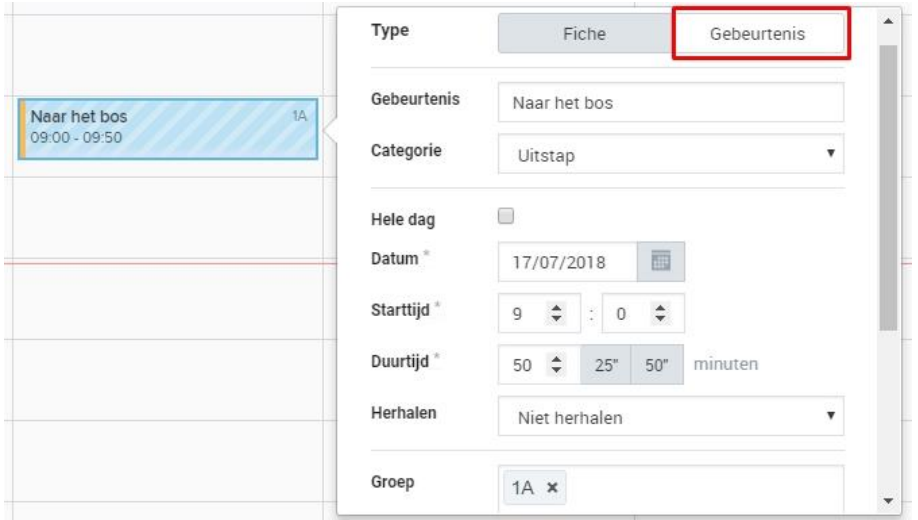

De gebeurtenis wordt gearceerd weergegeven in je agenda.

## TIPS

Gebeurtenissen die een hele dag of meerdere dagen duren worden bovenaan gearceerd weergegeven. Vink hiervoor de optie "Hele dag" aan.

Naast je eigen agenda kun je in de schoolkalender gebeurtenissen voor de hele school raadplegen zoals een pedagogische studiedag of een schooluitstap. Enkel wie beschikt over de juiste rechten kan deze schoolkalender aanpassen.

Aan een gebeurtenis kan je geen fiche koppelen.

## <span id="page-15-0"></span>D. Samenwerken in de agenda met collega's

Bovenin je agenda vind je drie mogelijkheden om samen te werken met collega's:

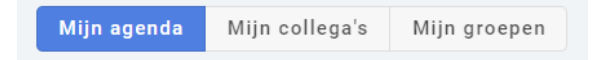

### **Mijn agenda**

In deze weergave vind je alle blokjes die je **zelf** hebt aangemaakt voor jouw groep(en). Standaard krijgen de blokjes een andere kleur per leergebied.

De schoolkalender en je eigen agenda worden gemarkeerd met een **gekleurd balkje** aan de zijkant van het blokje.

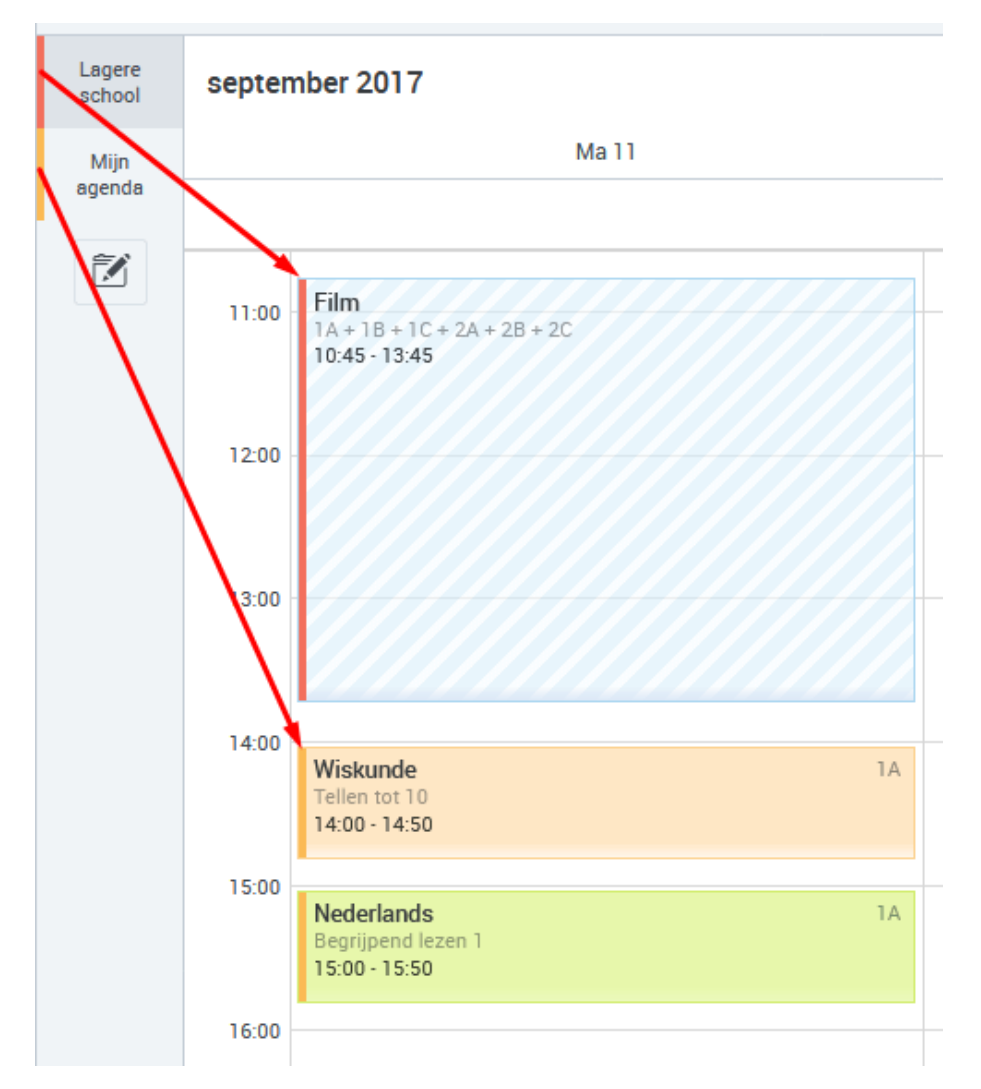

### **Mijn collega's**

In deze weergave kun je de volledige agenda van een collega raadplegen. Handig als je de klas moet overnemen of als dat de collega van je parallelklas is.

✓ Om een agenda van een collega te selecteren klik je in de grijze zijbalk op het icoontje "Selecteren".

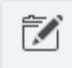

Standaard krijgen de blokjes een andere kleur per collega.

## TIPS

Er is een maximum van twee extra agenda's naast je eigen agenda en de schoolkalender. Je kan altijd een agenda van een collega de-selecteren en een andere collega kiezen.

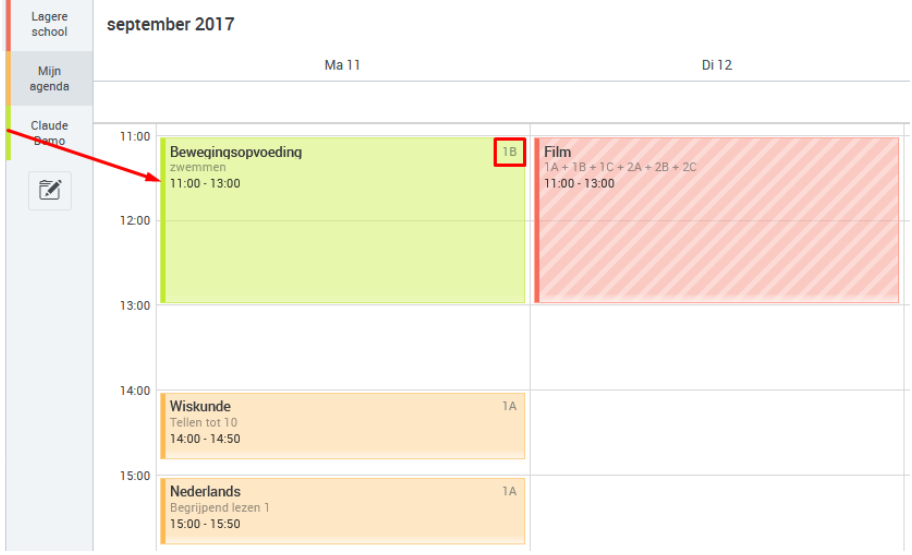

### **Mijn groepen**

In deze weergave zie je alle blokjes die door jou en je collega's werden aangemaakt voor jouw groep(en).

Standaard krijgen de blokjes een andere kleur per collega.

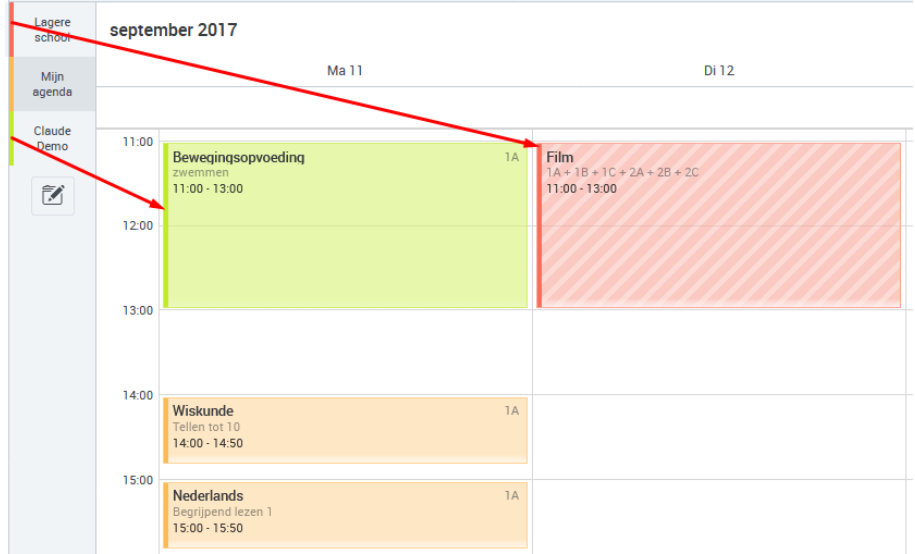

Indien je meer dan één groep beheert, kan je switchen via het pijltje bovenaan links.

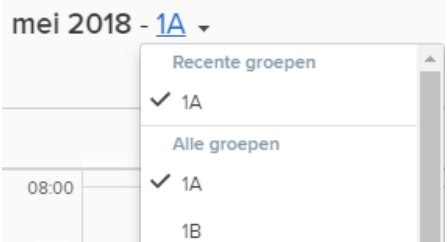

### **Hoe kun je nu werken in elkaars agenda?**

Je kan lessen "klaarzetten" op een bepaald tijdstip voor een collega: dat doe je door een blokje aan te maken (met een fiche) en deze in de agenda te koppelen aan de **juiste groep**. Als de collega dan kiest voor de tab "Mijn groepen", kan hij/zij de door jou voorbereidde les met fiche raadplegen.

#### *Voorbeeld*:

Je collega komt op vrijdag een wiskundeles geven. Jij bereidt de les voor in je agenda en koppelt die aan je groep. De collega hoeft dan enkel de groep te selecteren bij "Mijn groepen" om de lesinhoud te kunnen consulteren.

#### **Deeltijdse leerkrachten samen in één groep?**

Elke leerkracht maakt zijn/haar weekrooster en agenda met enkel de blokjes op de dagen dat hij/zij aanwezig is. Als je kiest voor "Mijn groepen" en je maakt de juiste groep zichtbaar, zie je automatisch jouw agenda en die van je collega **samenvallen**.

#### *Voorbeeld*:

Jij werkt alle voormiddagen en je collega werkt alle namiddagen in de groep. Jij maakt een weekrooster met enkel blokjes in de voormiddag en je collega maakt een weekrooster met enkel blokjes in de namiddag. Via "Mijn groepen" zie je voormiddag en namiddag samenkomen.

#### **Parallelleerkrachten maken samen één agenda?**

In principe maakt elke leraar zijn/haar agenda. In sommige gevallen beslissen jullie om ieder om beurt de agenda te maken voor beide groepen. Je kan niet rechtstreeks in de agenda van een collega werken. Je plant daarom de les in jouw agenda en je koppelt zowel jouw groep als de

### Gids voor leraars **18** © VAN IN 2023

groep van je collega (bv. 3A en 3B). Als je collega naar "Mijn groepen" gaat en de juiste groep wordt zichtbaar gemaakt, dan zijn de fiches die je gepland hebt, ook zichtbaar voor hem/haar.

Je kunt een fiche van een collega ook naar jouw eigen agenda **kopiëren**. Dit is verbonden aan een rechtenbeheer. Contacteer hiervoor je Bingel schoolbeheerder.

### <span id="page-18-0"></span>E. Opties en printen

Bovenin het scherm vind je de opties van het agendavenster:

- Alles selecteren: selecteer alle zichtbare lesblokjes in het venster met één klik.
- Ga naar datum: spring naar een datum naar keuze (ook over schooljaren heen)
- $\triangleright$  Toon weekends: zaterdag en zondag tonen of verbergen
- ▶ Zoom in naar halve dag
- Kleuren:
	- o Auto: de standaardinstelling
	- o Per vak (leergebied)
	- o Per kalender: enkel in "Mijn collega's" en "Mijn studiegroepen"
	- o Per studiegroep: enkel in "Mijn collega's"

#### **Print**

- $\checkmark$  Om je agenda af te drukken kies je eerst de gewenste weergave (dag, week of lijst) en klik je via "Opties" op "Print".
- $\checkmark$  In de lijstweergave heb je de mogelijkheid om details van de fiche wel of niet af te drukken. Kies via "Opties" de knop "Toon details".

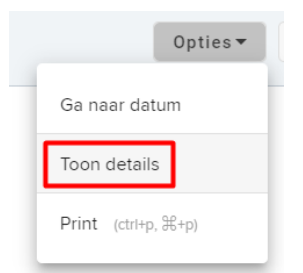

✓ Kies "Selecteer alles" om alle details van de fiches zichtbaar te maken of selecteer de gewenste details.

## TIPS

Kies de liggende weergave indien je een goedgevulde agenda met veel details wenst af te drukken.

## <span id="page-19-0"></span>Stap 5: Doelen koppelen en doelenrapportage

## <span id="page-19-1"></span>A. Doelen koppelen

In een fiche kun je de leerplandoelen koppelen. Naar gelang de **koepel** heb je een, twee of drie tabs.

 $\checkmark$  Open een fiche en klik op de knop "Doelen koppelen" om de leerplandoelen te linken.

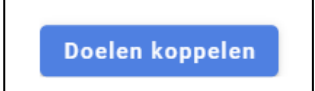

Ofwel selecteer je de doelen in het venster handmatig. Ofwel typ je een woord of nummering in de handige **Snelzoeker**.

## TIPS

Vergeet niet de juiste klasgroep te koppelen aan het agendablokje, anders worden de doelen niet meegeteld in de doelenrapportage!

## <span id="page-19-2"></span>B. Doelenrapportage

Dankzij de doelenrapportage kun je in Bingel Planner op een overzichtelijke manier de evolutie van je ingeplande leerplandoelen opvolgen.

✓ Klik in de zijbalk op het icoontje van de **doelenrapportage**.

Voor elke groep worden de leergebieden die gekoppeld zijn aan leerplandoelen grafisch voorgesteld.

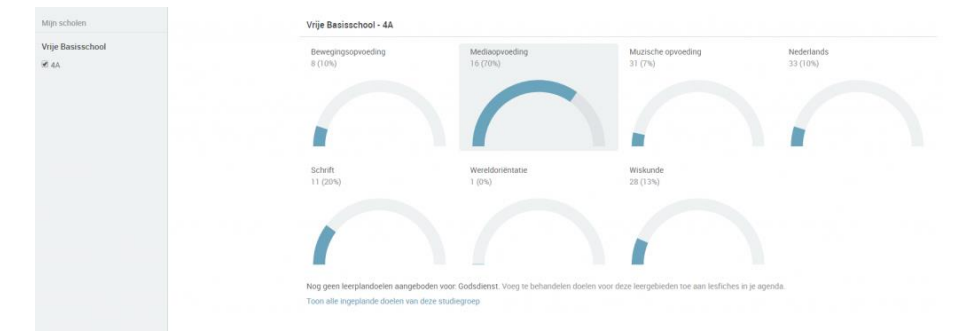

### TIPS

De grafiek toont de situatie tot vandaag en niet wat je in de toekomst hebt ingepland.

Het gekleurde deel toont wat je reeds hebt afgewerkt, het lichter gekleurde deel wat je moet behalen.

✓ Klik op een grafiek om het **detailvenster** te openen.

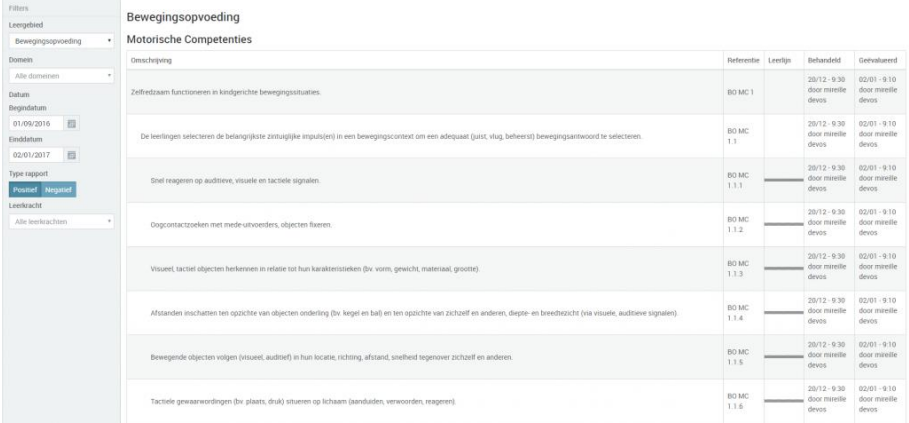

In het zijmenu kies je het gewenste leergebied. Daaronder kun je het gewenste domein en de start- en einddatum kiezen.

In het hoofdvenster kun je de leerplandoelen en de referentie naar het leerplan aflezen. Indien deze doelen ook behoren tot de **leerlijn**, wordt dit aangeduid met een liggende dubbele streep.

Leerplandoelen die in de fiches zijn gekoppeld, worden getoond in de kolom "behandeld" met de naam van de leerkracht en het tijdstip. Indien de doelen ook aan een evaluatiefiche werden gekoppeld, worden ze aangeduid in de kolom "geëvalueerd".

Met de knop "positief" toon je de reeds behandelde doelen, met de knop "negatief" de nog te behalen doelen van de leerlijn.

De **filter** "leerkracht" is handig indien er meerdere leerkrachten met jouw studiegroep werken.

### TIPS

De doelenrapportage werkt per schooljaar, je kunt eenvoudig switchen van schooljaar.

## <span id="page-21-0"></span>C. Zill-doelenrapportage

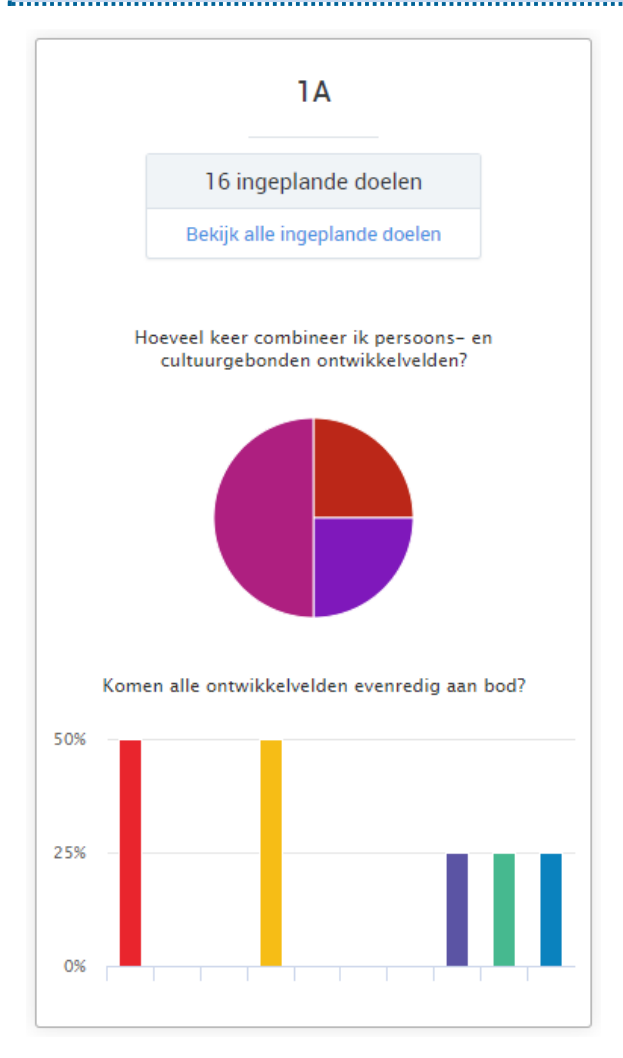

Wens je een gedetailleerde rapportage om checken of alle alle ontwikkelvelden evenredig aan bod komen? De onderste grafiek geeft meer duiding:

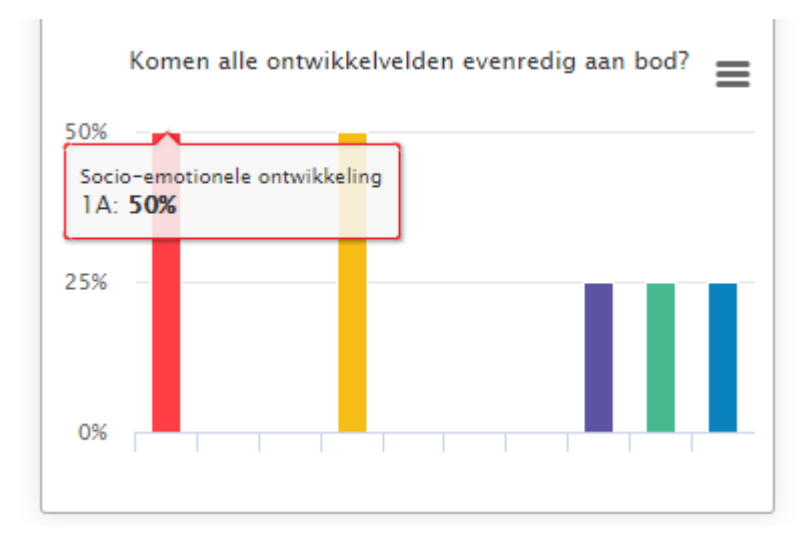

De onderste grafiek is tevens aanklikbaar en geeft je extra gedetailleerde info op thema-niveau.

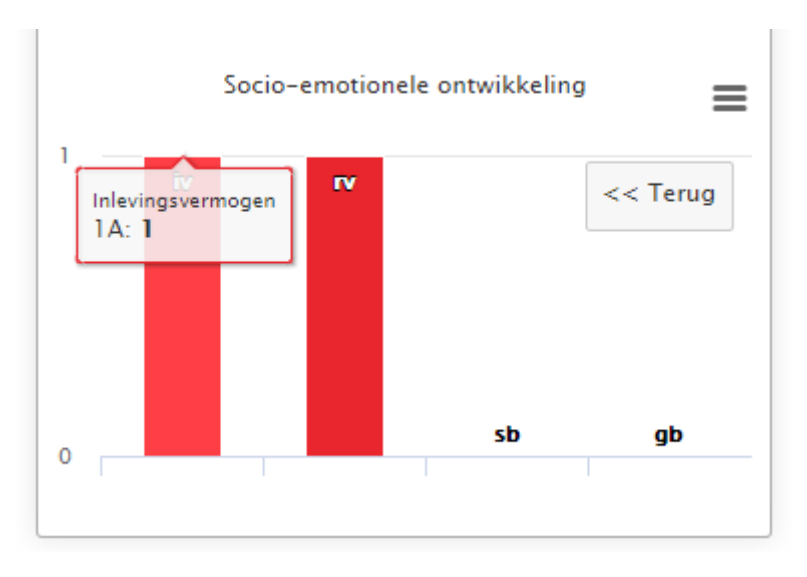

Een volledig **overzicht** vind je door de link aan te klikken "Bekijk alle ingeplande doelen".

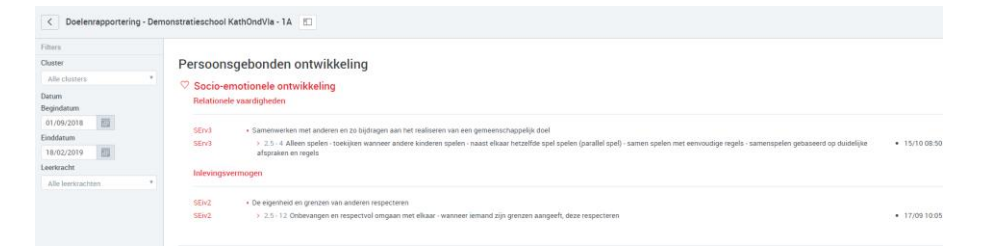

Aan de linkerkant van het venster kan je filteren op basis van:

- Cluster
- Begin en einddatum
- **Leerkracht**

Aan de rechterkant vind je het uitgebreide overzicht met de datum en de naam van de leraar die het doel ingepland heeft.